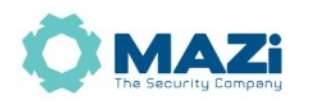

**Kamera IP** skrócona instrukcja obsługi

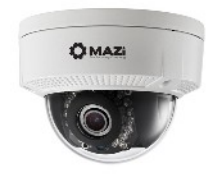

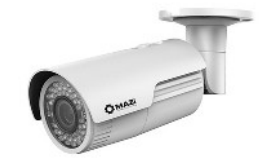

wersia 2.57

#### Kamery MAZi serii H z protokołem MAZi+:

ICH-21PIR, ICH-41PIR, ICH-22PIR, ICH-42PIR, IDH-21LIR, IDH-22LIX, IDH-41LIR, IDH-41PIX, IDH-43PIX, IDH-44PIX, IDH-81PIX, IDH-82PAX, IVH-21LIX, IVH-22LIX, IVH-41LIX, IVH-41PIX, IVH-44PIX, IVH-45PIX, IVH-41LAX, IVH-51LIX, IVH-51LAX, IVH-62PIX, IVH-82PIX, IVH-84PIX, IWH-21EIR, IWH-21LIX, IWH-26LIX, IWH-21LIR, IWH-41EAX, IWH-41EIX, IWH-41LIX, IWH-45LIX, IWH-41UIW, IWH-42LIX, IWH-43PIX, IWH-44PIX, IWH-45PIX, IWH-81PIX, IWH-82PAX, SICH-20125PR, SICH-40115PR, SICH-40125PR

**Nowe urządzenia Mazi używają protokołu MAZi+.** Najłatwiej rozpoznać je po tzw. *buildzie* firmware'u. W programie SADPTool sprawdzamy go w kolumnie *Software Version* – jeśli jest większy lub równy niż 2006xx to jest to MAZi+. W przypadku gdy chcemy połączyć starsze urządzenie używające protokołu MAZi i nowsze z MAZi+, to kamerę musimy dodać z protokołem ONVIF. W niektórych przypadkach możliwa jest także aktualizacja starszych kamer i rejestratorów do MAZi+ - prosimy o kontakt z działem CCTV. Więcej informacji – punkt 15.

Najnowsza wersja tej instrukcji znajduje się na stronie [http://www.gde.pl/Do\\_pobrania/](http://www.gde.pl/Do_pobrania/) - dział MAZi Security, również tam znajdziemy oprogramowanie, firmware'y oraz inne przydatne dane.

#### **Pozbywanie się starych urządzeń elektrycznych**

To urządzenie jest oznaczone zgodnie z Ustawą o zużytym sprzęcie elektrycznym i elektronicznym symbolem przekreślonego kontenera na odpady. Takie oznakowanie informuje, że sprzęt ten, po okresie jego użytkowania nie może być umieszczany łącznie z innymi odpadami pochodzącymi z gospodarstwa domowego. Użytkownik jest zobowiązany do oddania go prowadzącym zbieranie zużytego sprzętu elektrycznego i elektronicznego. Prowadzący zbieranie, w tym lokalne punkty zbiórki, sklepy oraz gminne jednostki, tworzą odpowiedni system umożliwiający oddanie tego sprzętu. Właściwe

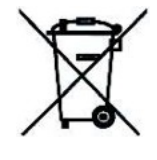

postępowanie ze zużytym sprzętem elektrycznym i elektronicznym przyczynia się do uniknięcia szkodliwych dla zdrowia ludzi i środowiska naturalnego konsekwencji, wynikających z obecności składników niebezpiecznych oraz niewłaściwego składowania i przetwarzania takiego sprzętu.

#### **Warunki eksploatacyjne**

- Nie należy narażać kamery na gwałtowne ruchy lub drgania
- Przed podłączeniem zasilania sprawdzić poprawność napięcia i polaryzacji zasilania
- Nieprawidłowe zasilanie może być powodem pożaru lub porażenia prądem elektrycznym
- Należy zawsze używać kamerę w miejscu dobrze wentylowanym, aby uniknąć jej przegrzania

• Warunki eksploatacji: Temperatura oraz wilgotność zgodnie z danymi stosowanej kamery

#### **Ważne ostrzeżenia**

• Urządzenie musi być zasilane zgodnie z wytycznymi podanymi w instrukcji lub danych technicznych. Nieprawidłowe zasilanie może być powodem pożaru lub porażenia prądem elektrycznym

• Nie wolno narażać urządzenia na wilgoć oraz kontakt z wodą albo innymi cieczami. Może to powodować pożar, porażenie prądem elektrycznym albo może uszkodzić urządzenie

• Nie wolno kłaść ciężkim przedmiotów na obudowie albo kablu zasilającym. Uszkodzenie kabla zasilającego może spowodować pożar albo porażenie prądem elektrycznym

• Nie wolno kłaść pojemników z cieczami albo małymi obiektami metalowymi na obudowie. W przypadku dostania się do wnętrza urządzenia ciecze albo małe metalowe obiekty mogą spowodować pożar albo porażenie prądem elektrycznym

• Nie wolno nacinać, łamać, skręcać, ciągnąć lub nagrzewać przewód zasilający. Uszkodzenie kabla zasilającego może spowodować pożar albo porażenie prądem elektrycznym

• Nie demontować obudowy. Jej demontaż może skutkować porażeniem elektrycznym. Wszelkie prace serwisowe należy zlecić przeszkolonemu i autoryzowanemu serwisowi.

• Nie wolno w żaden sposób modyfikować urządzenia. Może to spowodować pożar albo porażenie prądem elektrycznym

• W przypadku burzy należy natychmiast wyłączyć zasilanie i wyjąć kabel zasilający z gniazda. Uszkodzenia spowodowane wyładowaniami atmosferycznymi mogą spowodować pożar albo porażenie prądem elektrycznym

• W przypadku dymu, wyczuwalnego zapachu lub szumu (włączając nadmierny szum wentylatora) należy natychmiast wyłączyć zasilanie i wyjąć przewód zasilający z gniazda. Dalsze użytkowanie urządzenia może spowodować pożar albo porażenie prądem elektrycznym. Wymagana jest interwencja serwisowa przeszkolonego i autoryzowanego serwisu

• Jeżeli urządzenie upadło albo zostało uszkodzone należy natychmiast wyłączyć zasilanie i wyjąć przewód zasilający z gniazda. Dalsze użytkowanie urządzenia może spowodować pożar albo porażenie prądem elektrycznym. Wymagana jest interwencja serwisowa przeszkolonego i autoryzowanego serwisu

• Nie wolno dotykać urządzenia mokrymi rękoma. Może to spowodować porażenie prądem elektrycznym

• Należy przestrzegać prawidłowej kolejności podłączania urządzeń – najpierw połączenia sygnałowe, a na końcu zasilające. Zasilanie urządzeń włączamy dopiero po podłączeniu wszystkich kabli. Nie stosowanie się to tego zalecenia może spowodować porażenie prądem elektrycznym lub uszkodzenie urządzeń

• Nie wolno używać lub przechowywać urządzenia w następujących warunkach:

◦ miejsca zbyt zimne lub ciepłe

◦ o zbyt dużej wilgotności powietrza

◦ obszary o zbyt dużym zapyleniu

◦ miejsca gdzie nie jest możliwa wentylacja urządzenia przez wszystkie szczeliny

• Nie należy zbliżać do urządzenia lub kłaść na nim kart bankomatowych, telefonicznych, biletów albo innych magnetycznych nośników danych

• Ładunki elektrostatyczne mogą uszkodzić urządzenie. Należy usunąć ładunki elektrostatyczne z ciała przed dotknięciem panela tylnego ze złączami albo części elektronicznych wewnątrz urządzania

• W przypadku kiedy urządzenia nie można naprawić lub jest zastępowane przez inne należy je utylizować zgodnie z lokalnym prawem

• Urządzenie zapisuje dane na dysku. Awaria lub usterka w pracy kamery i/lub dysku może spowodować utratę lub uszkodzenie danych albo uniemożliwić zapis nagrań. Utrata danych, w tym nagrań, nie podlega gwarancji oraz odpowiedzialności producenta, importera oraz dystrybutora urządzenia

• Urządzenie umożliwia zmianę parametrów pracy przez użytkownika. Oznacza to że błąd w konfiguracji spowodowany przez użytkownika może spowodować nieprawidłowe działanie urządzenia, w tym zaprzestanie rejestracji. Urządzenie powinno być instalowane i konfigurowane przez przeszkoloną osobę

• Jeżeli urządzenie jest połączone z innymi urządzeniami (np. kamery, czujniki, sieć komputerowa, dyski twarde itp.) zawsze istnieje możliwość uszkodzenia spowodowana przyczynami zewnętrznymi. Należy zapewnić przeglądy okresowe.

Wyłączny dystrybutor: GDE POLSKA Włosań, ul. Świątnicka 88 32-031 Mogilany www.gde.pl

Wszelkie uwagi i poprawki prosimy zgłaszać na adres: [cctv@gde.pl](mailto:cctv@gde.pl)

Ze względu na doskonalenie urządzeń i oprogramowania możliwe jest pojawienie się nowych funkcji nieujętych w niniejszej instrukcji.

Gwarancji nie podlegają urządzenia w których usunięto numery seryjne i/lub naklejki identyfikujące produkt. Warunki gwarancji dostępne na stronie [https://www.gde.pl](https://www.gde.pl/).

### **1. Podłączenie kamery**

LAN port Ethernet (wtyk RJ-45) – port sieciowy oraz zasilania PoE IEEE 802.3af (kamery stacjonarne) lub Hi-PoE 802.3bt (kamery PTZ).

Zasilanie 12V DC (kamery stacjonarne) / 24 V AC (kamery obrotowe).

Podłączając zasilanie należy zwrócić uwagę na prawidłową polaryzację zasilania.

Nie wolno zasilać kamer równocześnie przez złącza zasilania oraz port LAN – PoE.

W zależności od wersji kamery mogą posiadać dodatkowe złącza np. dla kart mikro SD, wejście i wyjście audio lub wejścia i wyjścia alarmowe.

Po podłączeniu sieci LAN oraz zasilania logujemy się do kamery.

Możliwy jest wybór języka – np. polskiego.

# **2. Domyślne ustawienia kamery**

#### **adres IP**: 192.168.1.64

W niektórych wersjach firmware'ów adres przypisywany jest dynamicznie przez serwer DHCP.

Do ustalenia adresu IP możemy użyć programu **CMS-MAZi** lub **SADPTool** – do pobrania z [http://www.gde.pl/Do\\_pobrania/](http://www.gde.pl/Do_pobrania) - dział "*MAZi Security (firmware'y, oprogramowanie)*".

**login**: admin

**hasło**: takie jak nadano podczas aktywacji (uwaga na małe i duże litery) lub 12345 (najstarsze firmwary)

#### **port HTTP**: 80, **port HTTPS**: 443, **port RTSP**: 554, **port SDK**: 8000

Przy udostępnieniu kamery w Internecie wszystkie powyższe pory powinny być przekierowane.

Bezwzględnie zaleca się po zakończeniu konfiguracji kamery przydzielić jej stały adres IP. Pozwoli to uniknąć jego zmiany np. po awarii zasilania, kiedy serwer DHCP ponownie przydziela adresy IP.

#### **Blokada logowania.**

W przypadku 6 nieudanych prób logowania kamera blokuje możliwość logowania z danego urządzenia na pół godziny. Rejestrator do którego podłączona jest kamera może wyświetlać komunikat błędny login lub hasło lub braku obrazu. Jeśli nie chcemy czekać można wyłączyć i włączyć kamerę, wtedy można zalogować się od razu. Choć ze względów bezpieczeństwa odradzamy, to możliwe jest wyłączenie blokady w *Konfiguracja* → *System* → *Bezpieczeństwo* → *Funkcje bezpieczeństwa* → *Włączenie blokady nieuprawnionego logowania*

## **3. Aktywacja kamery**

#### **Kamery wymagają aktywacji i nie posiadają hasła fabrycznego.**

Przy pierwszym uruchomieniu należy podać hasło (zawierające minimum 8 znaków, litery oraz cyfry). Dopiero po wprowadzeniu hasła urządzenie staje się aktywne i mamy do niego pełen dostęp poprzez sieć LAN.

Aktywacja możliwa jest przez program **CMS-MAZi** w najnowszej dostępnej wersji oraz przez program **SADPTool** – dostępne na naszej stronie [www.gde.pl/do-pobrania](http://www.gde.pl/do-pobrania) a także łącząc się przez przeglądarkę.

Aktywacja możliwa jest także bezpośrednio z rejestratorów. Opcja znajdziemy w *Menu → Kamery → Kamera IP*, tam gdzie wyszukujemy i dodajemy kamery do rejestratora.

Przy pierwszym uruchomieniu należy podać hasło (zawierające minimum 8 znaków, litery oraz cyfry). Dopiero po wprowadzeniu hasła urządzenie staje się aktywne i mamy do niego pełen dostęp poprzez sieć LAN.

# **4. Podłączenie kamery do rejestratora**

Podłączenie kamery do rejestratora:

- rejestratory serii INVR-xxLxx, INVR-xxPxx, HXVR obsługujące protokół MAZi+ aktywacja następuje automatycznie po podłączeniu kamery do portu PoE (w rejestratorze z PoE) lub po aktywacji z poziomu listy wyszukanych kamer (zewnętrzny switch PoE), użytkownik ma możliwość podglądnięcia hasła przydzielonego kamerze, standardowo jest to hasło administratora rejestratora lub specjalne hasło do aktywacji kamer ustawione podczas aktywacji rejestratora
- w przypadku starszych rejestratorów obsługujących protokół MAZi połączenie możliwe jest przez protokół ONVIF – punkt 5. W niektórych przypadkach możliwa jest także aktualizacja do MAZi+.

Przed dodaniem kamer do rejestratora bez wbudowanego switcha POE lub gdy podłączamy kamery przez port LAN zalecamy nadanie adresów IP kamerom za pomocą programu SADP (zalecany do kamer kamery serii H – IWH, IDH itp.) lub BatchConfiguration. Oba programy do pobrania z naszej strony *www.gde.pl/do-pobrania*.

Aktywacja kamery jest możliwa także po kliknięciu w ikonę w polu *Status*.

Alternatywnie można aktywować wszystkie kamery za klikając w pole *Aktywacja jednym dotknięciem*. Inna metoda to kliknięcie w *Dodawanie za jednym dotknięcie* kamery zostaną zaktywowane z hasłem administratora rejestratora i dodane do rejestratora, a jeśli jest to konieczne to kamerom zostaną przypisane adresy IP.

Jeśli rejestrator ma identyczny adres jak kamery które chcemy aktywować, musi on być wcześniej zmieniony.

#### **Uwaga:**

Jeżeli klikamy Edytuj w kamerze która jest dodana do rejestratora to możemy zmienić adres i inne ustawienia sieciowe kamery z którą ma się łączyć rejestrator. Adres samej kamery pozostanie bez zmian i po chwili rejestrator wyszuka ją jako nieprzydzieloną, a sam będzie próbował się łączyć z kamera o nowym adresie.

Jeżeli klikamy Edytuj w kamerze która jest wykryta przez rejestrator (ale nie jest dodana) to możemy zmienić adres i inne ustawienia sieciowe samej kamery.

## **5. Podłączenie za pomocą protokołu ONVIF**

Protokół ONVIF wykorzystywany jest jako uniwersalny protokół do komunikacji między urządzeniami CCTV różnych producentów. W kamerach do firmware'u 5.4 jest on zawsze aktywny.

Wraz z nowymi modelami kamer wyposażonymi w firmware od wersji 5.5 wprowadzono funkcje zwiększającą bezpieczeństwo kamer IP, m.in. protokół ONVIF jest fabrycznie wyłączony. W celu wykrycia i połączenie z kamerą za pomocą programów korzystających ze protokołu ONVIF, a także z rejestratorem innej marki niż MAZi należy go włączyć.

Jeśli dodajemy takie kamery do rejestratora MAZi serii INVR-xx IMVR-xx należy również włączyć protokół ONVIF i dodać kamerę ręcznie wybierając protokół MAZi-C, port zarządzania 80 z użyciem danych użytkownika ONVIF.

W tych przypadkach konieczne jest skonfigurowanie protokołu ONVIF.

Zarządzanie użytkownikami w protokole ONVIF jest niezależne od zarządzania użytkownikami systemowymi.

W przypadku otrzymania komunikatu błędny login lub hasło lub braku obrazu należy na chwilę wyłączyć i włączyć kamerę.

#### **Konfiguracja protokołu ONVIF w kamerze przez program Batch Configuration – pozwala na konfigurację wielu kamer równocześnie**

Program do pobrania *<https://www.gde.pl/do-pobrania>*, zakładka *MAZi Security (firmware'y, oprogramowanie).*

- wyszukujemy kamery i dokonujemy aktywacji (*Activate*)
- nadajmy im adresy IP (opcja *Edit Network Parameters*)
- *Add* dodajemy do okna zdań (podając login i hasło administratora)

- zaznaczamy wszystkie kamery i klikamy *More* i dalej *Configure Network Protocol*, wybieramy *ONVIF* - zaznaczany *Enable ONVIF*

- klikamy *Add User*, wybieramy rodzaj użytkownika: *Media User* / *Operator* / *Administrator* oraz podajemy hasło

- klikamy *OK*

**Konfiguracja protokołu ONVIF w kamerze przez przeglądarkę IE – każda kamera indywidualnie**

W zakładce *Configuration* / *Konfiguracja* → *Network* / *Sieć* → *Advanced Settings* / *Ustawienia Zaawansowane* → *Integration Protocol* / *Protokół Integracji* zaznaczamy *Enable ONVIF*.

Następnie dodajemy użytkownika klikając *Add* / *Dodaj*, następnie podajemy *Login*, *Hasło* i poziom uprawnień.

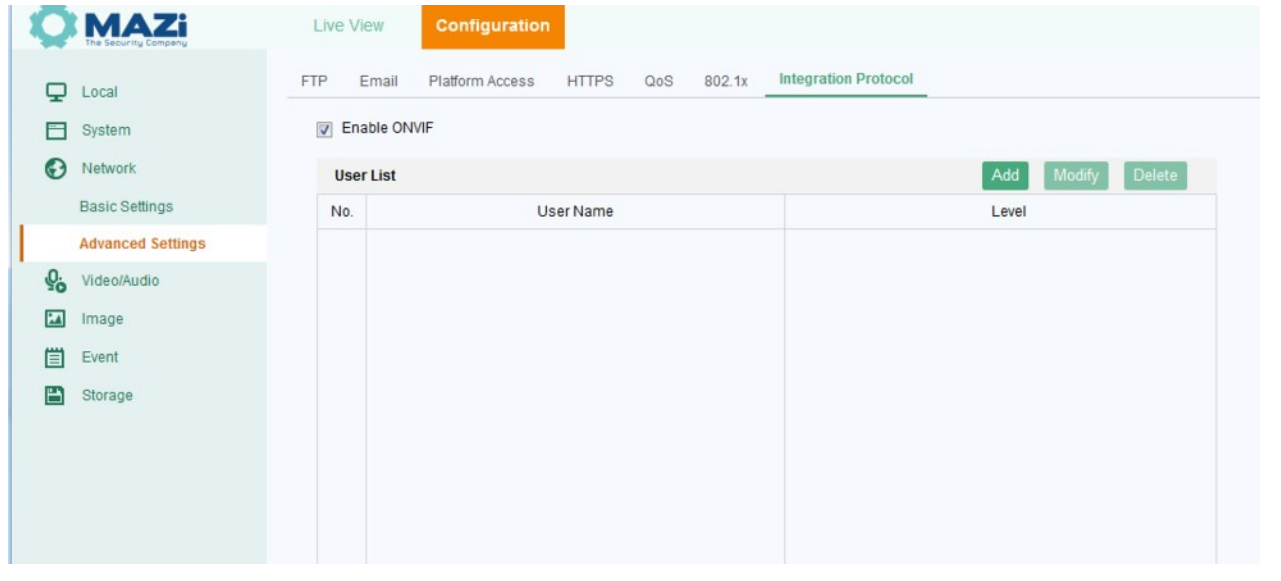

#### **Użytkownicy ONVIF**

*User name* /*Login* – nazwa użytkownika

*Password /* Hasło – hasło użytkownika, minimum 8 znaków: litery małe i duże, cyfry oraz znaki specjalne, hasło musi zawierać co najmniej dwa rodzaje znaków

*Confirm* / *Potwierdź* – potwierdzenie hasła

*Level* / *Poziom* – poziom uprawnień użytkownika, proponujemy *Media user*

*Media user* – posiada dostęp do podglądu on-line oraz odczytu funkcji oraz ustawień kamery (profil, DNS, interfarce sieciowy, parametry nagrywania itp.)

*Operator* – dostęp to wszystkich ustawień poza możliwością zmiany kluczowych parametrów takich jak brama domyślna/adres routera, przywrócenia ustawień fabrycznych, aktualizacji oprogramowania oraz odczytu poufnych informacji takich jak logi

*Administrator* – dostęp do wszelkich funkcji bez ograniczeń

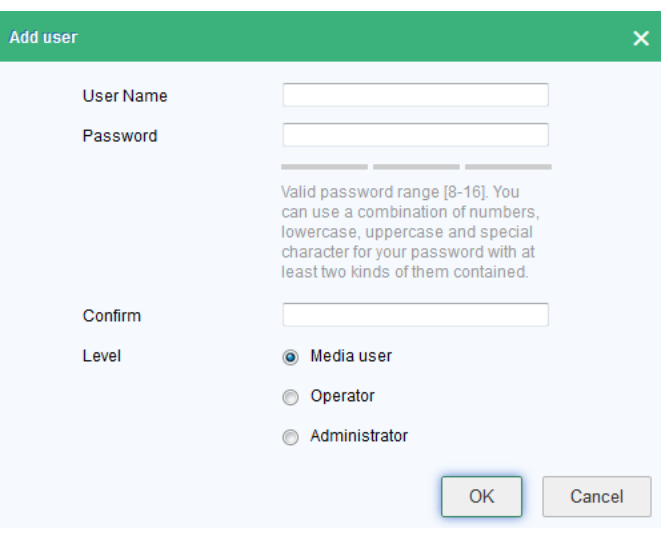

#### **Dodawanie kamery do rejestratora bez portów PoE**

• uruchomić kamerę w sieci LAN

- • dokonać aktywacji kamery za pomocą programu *SADPTool* lub *Batch Configuration*, do pobrania *<https://materialy.gde.pl/do-pobrania>* – dział *MAZi Security (firmware'y, oprogramowanie)*
- ustawić adres IP kamery z puli adresów sieci LAN, (np. adresacja w sieci LAN 192.168.0.xx, adres rejestratora 192.168.0.10, to kamerom możemy nadać adresy 192.168.0.11 itd.), *SADPTool* lub *Batch Configuration* pozwala nadać adresy wielu kamerom równocześnie, wystarczy je równocześnie zaznaczyć
- włączyć protokół ONVIF jak opisano powyżej
- dodać kamery z poziomu rejestratora, przeglądarki lub programu CMS-MAZi
- *Menu* → *Kamera* → *Kamera IP* i dodajemy kamery znalezione w sieci LAN klikając w *Dodawanie*
- po dodaniu kamery należy kliknąć w *Edytuj* i zmienić protokół na ONVIF, port zarządzania na 80, oraz hasło na hasło użytkownika ONVIF, adres IP bez zmian
- prawidłowe połączenie sygnalizowane jest ikoną

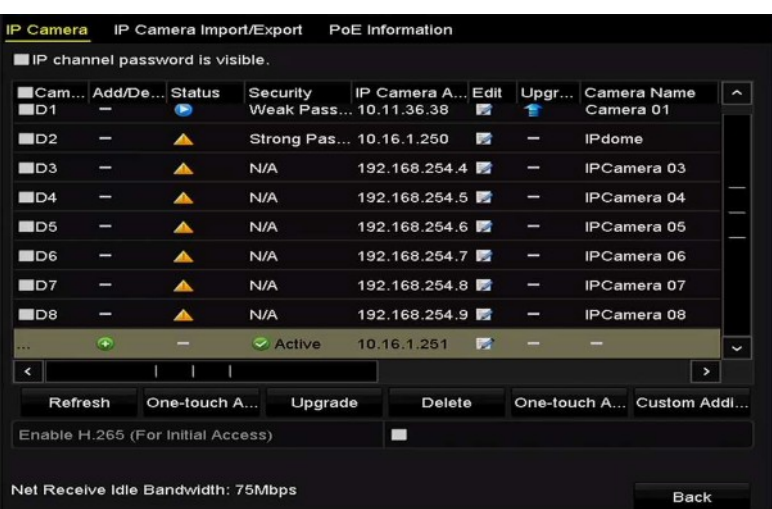

• jeśli nie mamy podglądu to na liście kamer w menu *Kamera* → *Kamera IP* pojawi się ikona

wykrzyknika w którego klikamy i odczytujemy informację o błędzie

#### **Dodawanie kamery do rejestratora z portami PoE**

- podłączyć kamery do portu PoE
- istnieje możliwość podłączenia komputera bezpośrednio do portu PoE w rejestratorze, adres komputera należy ustawić jako stały z puli adresacji rejestratora np. 192.168.254.200 (zakładamy że rejestrator ma ustawienia standardowe wewnętrznego portu przypisanego do wbudowanego switcha PoE czyli 192.168.254.1), możemy wtedy połączyć się z kamerą przez jej stronę,
- dokonać aktywacji (dotyczy kamer serii H)
- ustawić adres IP z puli wewnętrznej rejestratora, standardowo 192.168.254.2 do 5/9/17 (odpowiednio rejestrator 4/8/16 kanałowy) za pomocą programu *SADPTool* (kamery serii H)
- włączyć protokół ONVIF jak opisano powyżej (*SADPTool* lub *Batch Configuration*)
- w *Menu* → *Kamera* → *Kamera IP* → *Edytuj* ustawiany na *Sterowanie ręczne*, protokół ONVIF, adres 192.168.254.2 itd. dla kolejnych kamer D1 (.254.2), D2 (.254.3) …., port 80 (kamery serii H, np. IWHxx, IDH-xx) lub 2000 (kamery serii N, np. IWN-xx, IVN-xx), login admin i hasło użytkownika ONVIF
- prawidłowe połączenie sygnalizowane jest ikoną
- jeśli nie mamy podglądu to na liście kamer w menu *Kamera* → *Kamera IP* pojawi się ikona
	- wykrzyknika w którego klikamy i odczytujemy informację o błędzie
- kamery muszą być podłączone do portu PoE w rejestratorze o numerze jak adres IP-1, np. 192.168.254.2 podłączamy do portu 1
- po zakończeniu konfiguracji należy dokonać standardowego testu poprawności działania czyli zrestartować rejestrator z menu (prawy górny róg → *Wyłącz*/*Wyloguj* → *Restart*) a po uruchomieniu się rejestratora i sprawdzeniu czy jest podgląd z kamer - w następnym kroku - wyłączamy zasilanie, włączamy i ponownie sprawdzamy czy jest podgląd z kamer.

Gdy podczas dodawania kamery do rejestratora otrzymamy komunikat błędny login lub hasło lub braku obrazu należy na chwilę wyłączyć i włączyć kamerę.

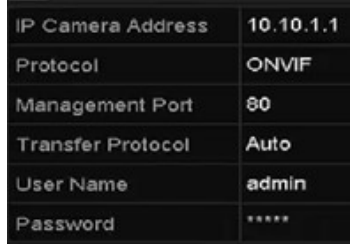

# **6. Połączenie za pomocą przeglądarki**

Wymaganą przeglądarką jest Internet Explorer na Windows oraz Safari na MacOS. W większości przypadków możliwe jest także połączenie za pomocą przeglądarek Firefox, Edge, Chrome i innych. Połączenie przez przeglądarkę możliwe jest przez adres IP lub DDNS.

Nie ma możliwości połączenia z kamerą przez chmurę za pomocą przeglądarki (należy korzystać z programow CMS-MAZi oraz CTR-MAZi).

Zagadnienie zdalnego dostępu przez chmurę, adres IP, domenowy i DDNS jest szczegółowo opisane w instrukcjach "*MAZi\_zdalny\_dostęp\_przez\_chmurę*" (skrócony opis – patrz punkt 8.) oraz "*MAZi – zdalny dostęp przez DDNS i chmurę*".

W systemie Windows wymagane jest zainstalowanie wtyczki WebComponents (dotyczy IE – wszystkie kamery) lub LocalServiceComponents (Firefox, Edge itp. – obsługa przez wtyczkę lub HTML5 zależy od wersji firmware'u) – powinno nastąpić to automatycznie w chwili pierwszego połączenia z rejestratorem.

W przypadku systemu MacOS i przeglądarki Safari wtyczkę należy zainstalować ręcznie, można ją pobrać z [http://www.gde.pl/Do\\_pobrania/](http://www.gde.pl/Do_pobrania/) - dział Rozwiązania IP MAZi.

Łączymy się z kamerą podając adres i port HTTP np. [http://192.0.0.64:80](http://192.0.0.64:80/)

### **Najczęściej spotykane problemy związane z dostępem przez przeglądarkę Internet Explorer**

Omyłkowe używanie przeglądarki Edge zamiast Internet Explorer spowodowane podobną ikoną.

Automatyczne przekierowywanie z IE do Edge – można to wyłączyć w *Ustawieniach* przeglądarki Edge w opcji *Przeglądarka domyślna*.

Brak podglądu lub ciągłe żądanie instalacji kontrolki:

• wejść w *Narzędzia* → *Opcje internetowe* → zakładka *Zabezpieczenia*

 • wybieramy *Internet* (opcjonalnie możemy zrobić to dla *Intranetu* jeśli tam jest kamera, albo dodać ją do *Zaufanych witryn* i tam zmodyfikować ustawienia)

- klikamy w *Poziom niestandardowy*
- tylko IE9, IE10 i wyższe *Zezwalaj na Filtrowanie ActiveX wyłącz*

 • wszystkie IE: *inicjowanie i wykonywanie skryptów kontrolek ActiveX niezaznaczonych jako bezpieczne do wykonywania* – *monituj*

- *pobieranie niepodpisanych kontrolek ActiveX monituj*
- *pobieranie podpisanych kontrolek ActiveX monituj*
- *uruchamianie kontrolek ActiveX i wtyczek włącz*
- zapisz modyfikacje klikając *OK* i wyjdź z menu *Zabezpieczeń*.
- czasem może być potrzebne przeładowanie komputera a zawsze ponowne uruchomienie przeglądarki

Czasem może być koniecznie dodanie rejestratora do *Widoku zgodności*. Zazwyczaj dotyczy to IE10 i wyższe.

- wejść w *Narzędzia* a następnie w *Ustawienia widoku zgodności*
- dodajemy rejestrator wpisując jego adres o ile sam się nie pojawił
- warto także zaznaczyć *Wyświetlaj witryny intranetu w widoku zgodności*
- zamykany okno, ponownie uruchamiamy przeglądarkę

Jeśli w dalszym ciągu nie działa podgląd w albo mamy inne problemy wtedy sprawdzamy (*Narzędzia* → *Zarządzaj dodatkami*) czy następujący dodatek jest włączony: *WebVideoActiveX Control*. Przy pierwszym uruchomieniu może pojawić się monit czy uruchomić – wybieramy *Zawsze dla wszystkich witryn*.

# **7. Wymagania by zdalny dostęp do kamery był możliwy**

- prawidłowo wpisane adres kamery, adresy serwerów DNS oraz adres routera
- odpowiednia prędkość uploadu w stosunku do liczby urządzeń i ich wymagań
- dostęp przez adres IP, DNS lub DDNS
	- brak blokowania połączeń przychodzących przez dostawcę internetu
	- przekierowane w routerze porty HTTP, HTTPS, RTSP oraz SDK
	- prawidłowo skonfigurowany firewall w routerze
	- router musi posiadać routowalny (zewnętrzny) stały lub dynamiczny adres IP
	- jako DDNS można wykorzystać serwis MAZi DDNS dostępny bezpłatnie dla urządzeń MAZI
- połączenia przez chmurę
	- wystarczy dowolne połączenie z internetem
	- konieczności konfiguracji routera
	- routowalny adres IP nie jest wymagany
	- usługa działa także gdy operator blokuje połączenia przychodzące
- wyłączona usługa UPnP na routerze jak i w kamerze, o ile nie korzystamy z niej świadomie. Wyłączenie UPnP w kamerze dokonujemy w Konfiguracja –> Konfiguracja Zaawansowana → Sieć → UPnP → odznaczyć Enable UPnP
- wyłączona funkcja DMZ w routerze

# **8. Dostęp z urządzeń mobilnych.**

Aplikacja CTR-MAZi pozwala na zdalny monitoring za pomocą rejestratorów analogowych, rejestratorów IP, kamer IP stacjonarnych, obrotowych marki MAZi z serii H. Możliwe jest odtwarzanie nagrań, lokalne nagrywanie, wykonywanie zrzutów, sterowanie kamerami PTZ oraz wyjściami alarmowymi. W przypadku braku płynności należy zmniejszyć rozdzielczość, liczbę klatek i bitrate w kamerze lub zmniejszyć jakość obrazu. Jakość i płynność połączenia zdalnego zależy od jakości łącza sieciowego i wydajności telefonu lub tabletu.

Łączymy się z kamerą podając adres IP/DNS/DDNS i port SDK/serwera lub logując się do konta w chmurze.

**CTR-MAZi –** aplikacja dostępna na urządzenia z systemem Android jak i iOS. Można je znaleźć w Apple Store oraz w Google Play.

# **9. Konfiguracja usługi chmura**

Dzięki chmurze zdalny dostęp do kamery z przeglądarki oraz klienta mobilnego jest bardzo prosty, a co najważniejsze, pozwala na zdalny dostęp przez sieci LTE oraz 3G, gdzie tradycyjne sposoby połączenia z kamerą nie działają.

Wymagany jest program CMS-MAZi/CTR-MAZi.

Pełna wersja instrukcji uruchomienia dostępu przez chmurę "*MAZi\_zdalny\_dostęp\_przez\_chmurę*" dostępna jest na [http://www.gde.pl/Do\\_pobrania/](http://www.gde.pl/Do_pobrania) - dział "*MAZi Security (firmware'y, oprogramowanie)*".

- 1. konfigurujemy sieć LAN w kamerze: adres IP, maska, brama domyśła, adresy serwerów DNS
- 2. włączamy dostęp do platformy w menu *Konfiguracja* → *Sieć* → *Ustawienia zaawansowane* → *Dostęp do platformy*, w polu *Status* musi pojawić się komunikat *Online* / *Połączony*.
- 3. nadajemy kod weryfikacyjny
- 4. tworzymy konto za pomocą programu CTR-MAZi lub CMS-MAZi opcja Zarejestruj konto.
- 5. w czasie rejestracji podajemy adres e-mail na który zostanie wysłany mail z kodem aktywacyjnym. Otrzymany kod aktywacyjny podajemy w kolejnym kroku.
- 6. w kolejnym kroku dodajemy kamerę. Można dodać go automatycznie przez Dodaj urządzenie i skanowanie kodu QR albo ręcznie przez plus w prawym górnym rogu i wybór Ręczne dodawanie, opcja Domena CTR-MAZi – wtedy należy podać numer seryjny kamery z naklejki na kamerze.
- 7. kolejny etap to podanie kodu weryfikacyjnego odczytanego z menu kamery.

8. mając dodaną kamerę przez wybieramy kamery do podglądu.

Dostęp do kamery jest możliwy po zalogowaniu się wcześniej utworzone konto za pomocą programów CMS-MAZi/CTR-MAZi.

Należy pamiętać że jest niezbędne prawidłowe skonfigurowanie ustawień sieciowych w kamerze, lecz nie potrzebujemy przekierowania portów na routerze.

# **10. Oprogramowanie do zarządzania urządzeniami MAZi**

**SADPTool** to podstawowy program do zarządzania kamerami i rejestratorami

- aktywacja kamer
- wyszukiwanie i zmianę adresów IP wszystkich urządzeń MAZi
- odzyskiwanie hasła administratora
- sprawdzenie wersji firmware'u

#### **CMS-MAZi** to program klasy VMS

- połączenie przez adres IP, domenę, DDNS oraz chmurę P2P
- aktywacja kamer
- wyszukiwanie i zmianę adresów IP wszystkich urządzeń MAZi
- aktualizacja firmware'u
- podgląd na żywo
- przeglądanie nagrań
- konfigurację wszystkich urządzeń MAZi
- wielopoziomowa e-mapa
- praca wielomonitorowa
- tworzenie wirtualnych urządzeń składających się z wielu różnych urządzeń fizycznych

**Batch Configuration** pozwala na konfigurację wielu urządzeń, a zwłaszcza kamer IP, równocześnie.

**CTR-MAZi –** aplikacja na smartfony i tablety

### **11. Sugerowane wartości strumieni w kamerach**

Zakładamy że klatki kluczowe są wysyłane z częstością 2-3 razy większa niż liczba klatek na sekundę.

### **Sugerowane wartości strumienia z kamer w Mb/s**

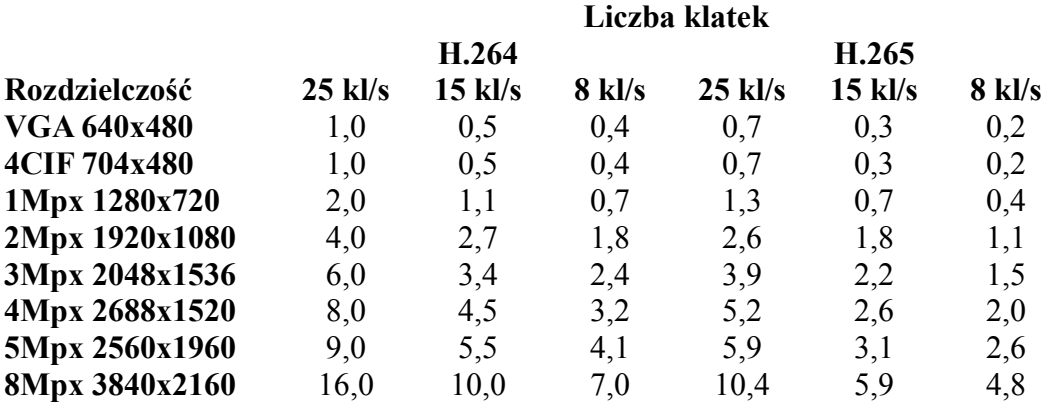

# **12. Prawidłowe ustawienie modułu kamery kopułkowej**

Kamery kopułkowe MAZi IDH-22LIR/41PIX/81PIX pozwalają na regulację położenia modułu kamery w pionie oraz w poziomie. W przypadku maksymalnego pochylenia modułu kamery część diod jest przesłonięta przez obudowę i w nią świeci. W nocy, po włączeniu podświetlenia IR powoduje to odbicie podświetlenia IR od obudowy i powstanie na obrazie silnych odblasków. Takie ustawienie może być stosowane tylko jeśli wyłączymy podświetlenie w menu kamery: *Menu* → *Konfiguracja Zaawansowana* → *System* → *Obsługa* → *Sprzęt*. Należy wtedy odznaczyć opcję *Włącz podczerwień i zapisać ustawienia* – *Zapisz*.

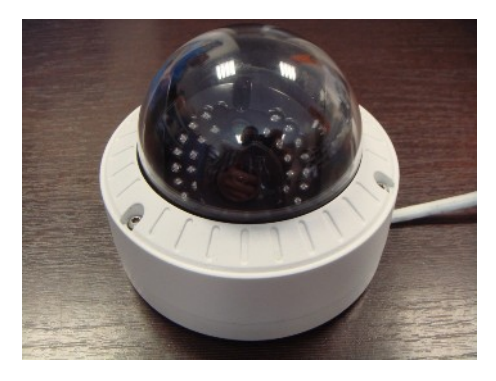

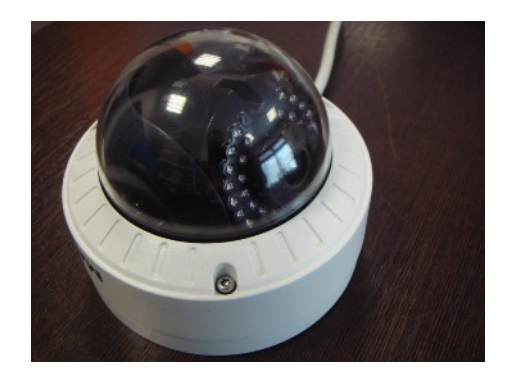

*zbyt duże pochylenie – część diod świeci w obudowę*

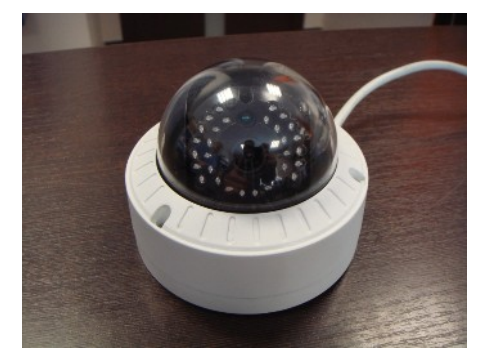

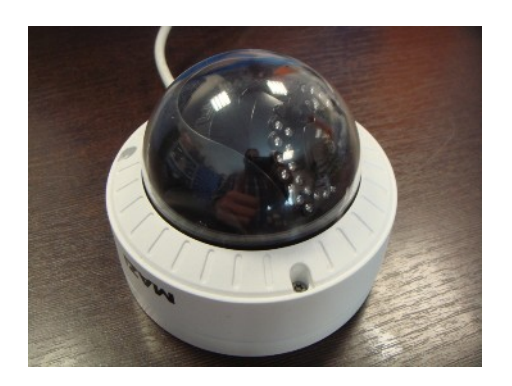

### *dopuszczalne pochylenie – wszystkie diod są ponad obudową*

W typowej sytuacji gdy korzystamy z podświetlenia w celu uniknięcie odbicia podświetlenia należy unikać zbyt dużego pochylenia modułu kamery. Diody nie mogą być skierowane na obudowę.

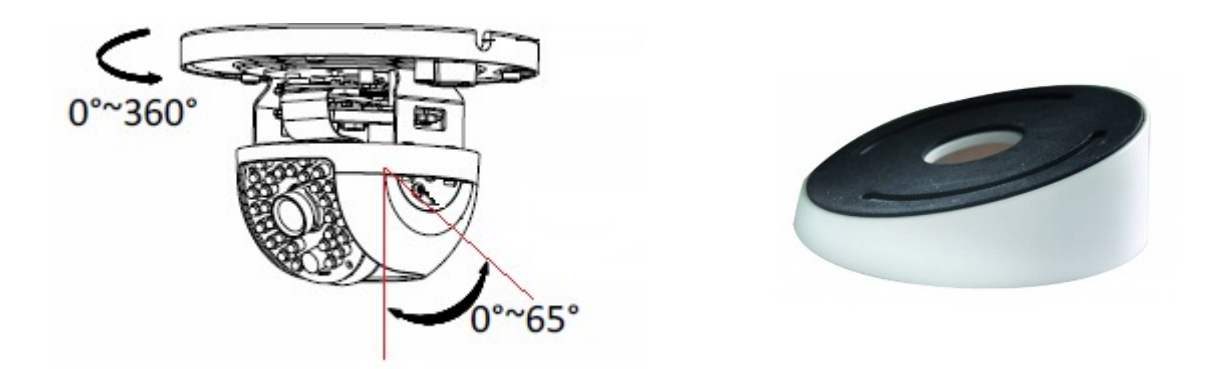

*zakres regulacji modułu kamery IDH-22LIR/41PIX/81PIX zapewniający brak odbić podświetlenia IR oraz podstawa IJ-D101, kąt pochylenia 15°*

W celu ustawienia wymaganego pola widzenia kamery przydatna jest ukośna plastikowa podstawa montażowa IJ-D101. Ta podstawa pasuje także do uchwytu IW-D100. W zależności od sytuacji można także zastosować uchwyt ścienny metalowy IW-D100, plastikowy IW-D101 oraz podstawa montażowa metalowa IJ-D100 .

# **13. Zabezpieczenie kamery i połączeń przed wilgocią**

- Należy sprawdzić szczelność wszystkich części obudowy kamery np.
	- prawidłowość ułożenia uszczelek między kopułka a obudową, uszczelka musi być równo ułożona, przylegająca do obudowy
	- dokręcenie kopułki do obudowy kamery, należy zwrócić uwagę by pomiędzy obie części nie dostały się przedmioty uniemożliwiające szczelne skręcenie oraz by nie wystawały śruby mocujące obudowę kamery do podłoża lub podstawy, co powoduje nieszczelność pomiędzy kopułką a obudową
	- prawidłowość ułożenia uszczelek między przednią częścią obudowy a tylną częścią obudowy kamery kompaktowej, uszczelka musi być równo ułożona, przylegająca do obudowy
	- dokręcenie przedniej części obudowy do tylnej częścią obudowy kamery kompaktowej, należy zwrócić uwagę by pomiędzy obie części nie dostały się przedmioty uniemożliwiające szczelne skręcenie
- Kamery MAZi w większości dostarczane są z osłonka zabezpieczającą złącze RJ-45 przed zawilgoceniem.
	- osłonkę należy bezwzględnie stosować, pamiętając o użyciu dołączonej uszczelki
	- niezależnie od jej zastosowania połączenie kablowe musi być zabezpieczone taśmą izolacyjną i taśmą samowulkanizacyjną, zgodnie z ogólnie przyjętymi zasadami zabezpieczania połączeń przed wpływem wody (taśma izolacyjna – taśma samowulkanizująca – taśma izolacyjna)

Niestosowanie się do powyższych wymagań może spowodować zalanie lub zawilgocenie kamery – nie jest to objęte gwarancją.

# **14. Zabezpieczenie kamery przed przepięciami**

W przypadku połączeń na zewnątrz, zwłaszcza gdy są to połączenia wychodzące poza obręb jednego budynku należy bezwzględnie stosować zabezpieczenia przeciwprzepięciowe. Uszkodzenia spowodowane przepięciami (bez względu na to gdzie jest zamontowana kamera) nie są objęte gwarancją.

# **15. MAZi oraz MAZI+**

Rejestratory IP - wszystkie obecnie sprzedawane są wyposażone w obsługę protokołu MAZi+ (dotyczy to również starszych modeli).

- kamery serii H, czyli IWH, IDH itp. także wszystkie obecnie sprzedawane mają MAZi+ (poza IBH-21, IDH-21IRF oraz IFH-42IR, tu korzystamy z ONVIF)
- kamery serii N, czyli IWN, IVN dla tych kamer na naszej stronie dostępna jest także aktualizacja opisana jako MAZi/MAZi+
- rejestratory HXVR mają obsługę MAZi+ fabrycznie lub mogą zostać zaktualizowane
- rejestratory HSVR oraz niektóre starsze IP po sprawdzeniu takiej możliwości z działem CCTV, mogą zostać zaktualizowane na życzenie klienta
- urządzenia zgodne z MAZi+ najłatwiej rozpoznać po tzw. buildzie firmware'u dotyczy to rejestratorów i kamer serii H. W programie SADPTool sprawdzamy go w kolumnie Software Version – jeśli jest większy lub równy niż 2006xx to jest to MAZi+. Np. 3.4.97 build 180524 - MAZi ale 3.4.97 build  $201217$  to MAZi+
- w przypadku kamer serii N wymagane firmware'y to co najmniej 7.8.161.10 dla kamer 2Mpx oraz 8.8.161.23 dla kamer 4Mpx

Wraz z wprowadzeniem MAZI+ zostały zaktualizowane oprogramowanie zarządzające urządzeniami MAZi.

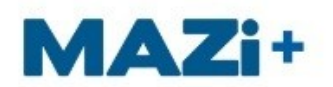

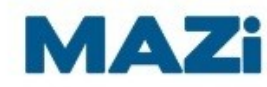

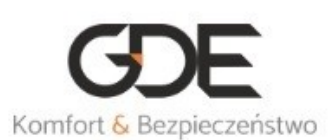

#### Kompatybilność urządzeń MAZi oraz MAZi+ **Kamery IP** MAZ<sub>i+</sub> **MAZi** MAZ<sub>i+</sub>  $\sqrt{ }$  $\circ$ Rejestratory **MAZi**  $\sqrt{ }$  $\circ$  $\sqrt{ }$ bezpośrednio za pomocą ONVIF  $\circ$

Kompatybilność oprogramowania i urządzeń MAZi oraz MAZi+

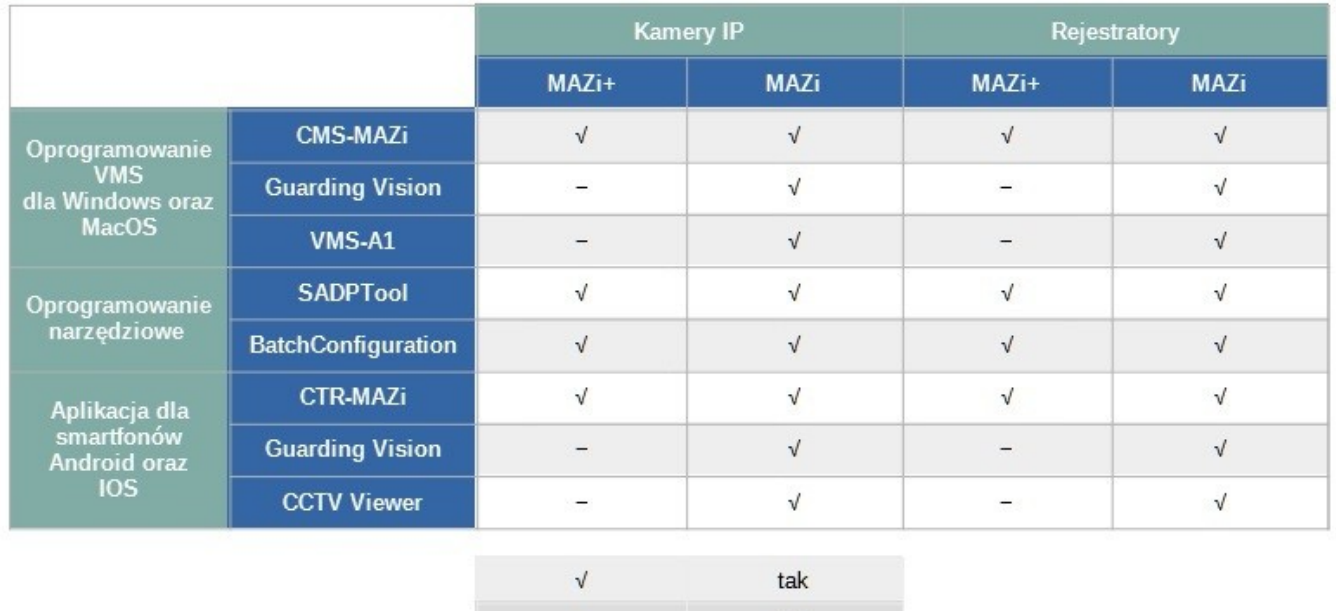

Dostęp przez chmurę za pomocą aplikacji innej niż ta którą użyto do założenia konta w chmurze

nie

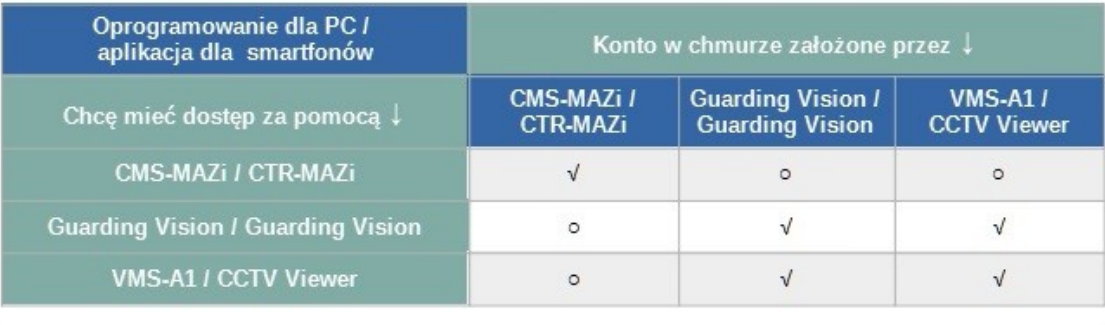

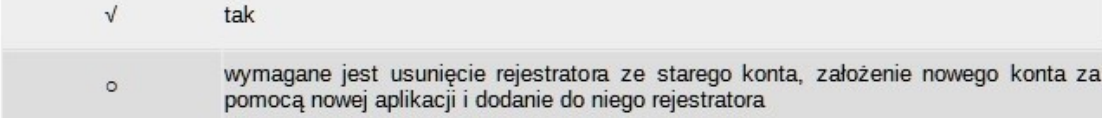